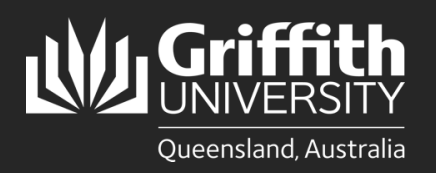

## **Introduction**

This guide will show you how to view a sessional timetable if you are a sessional employee.

## **Step 1: Navigate to the Staff Portal**

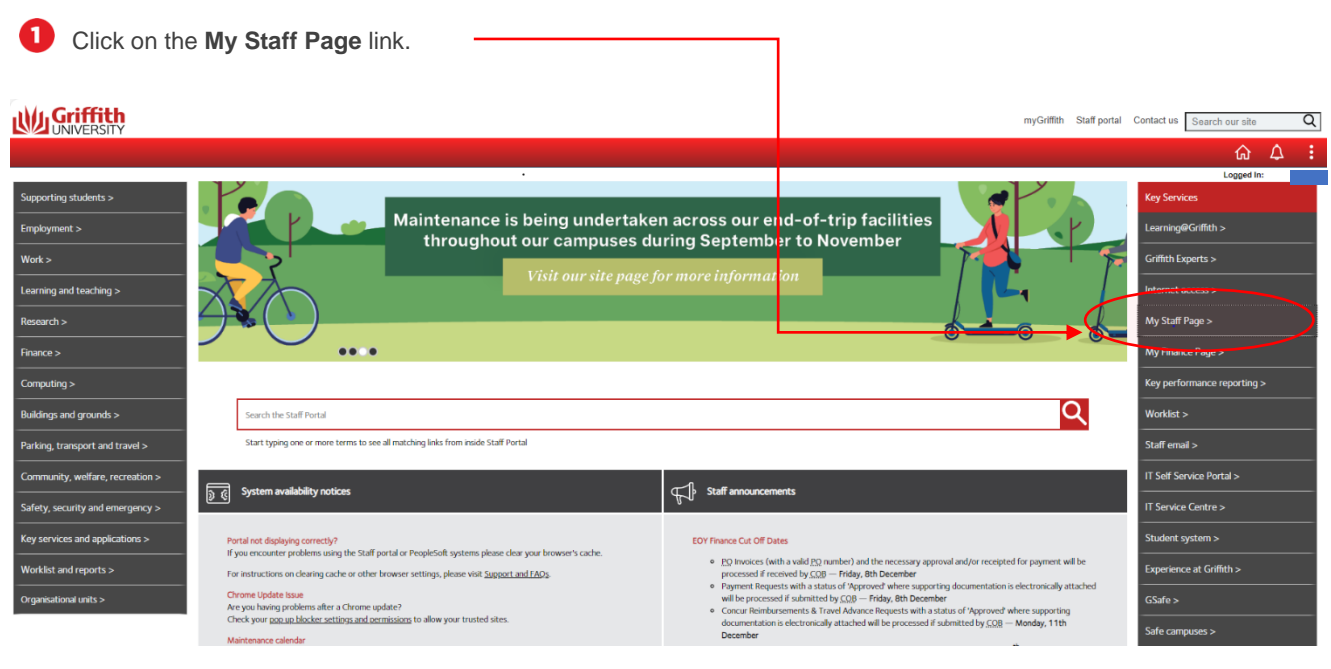

## The **PeopleSoft tiles** will appear.

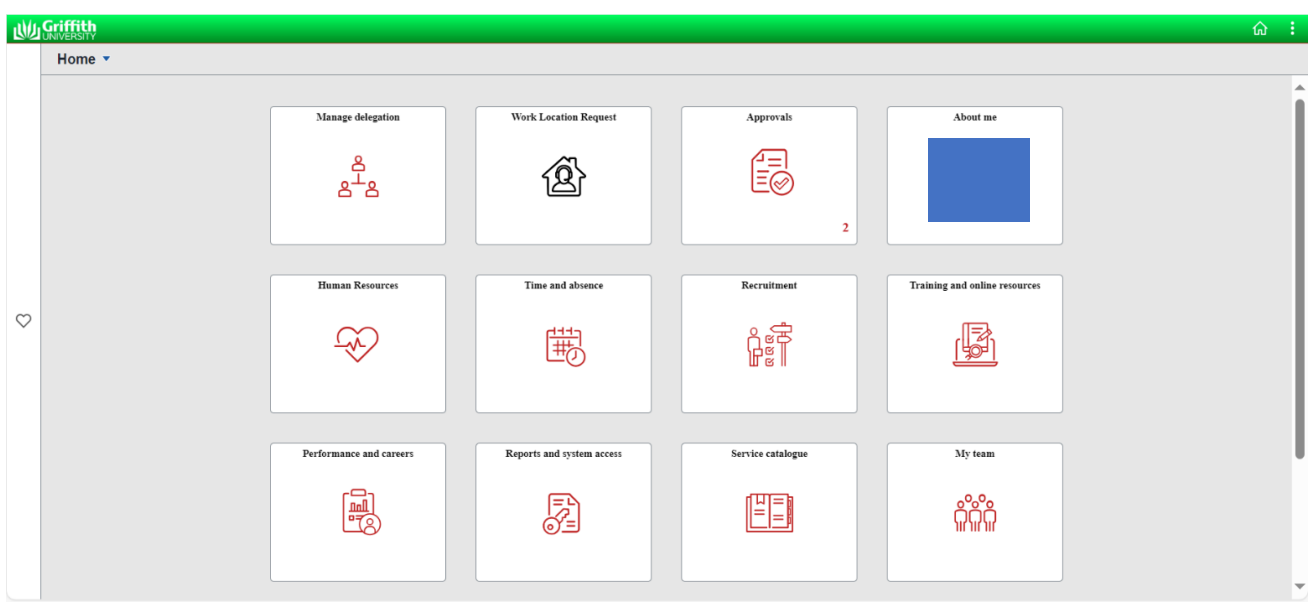

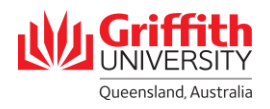

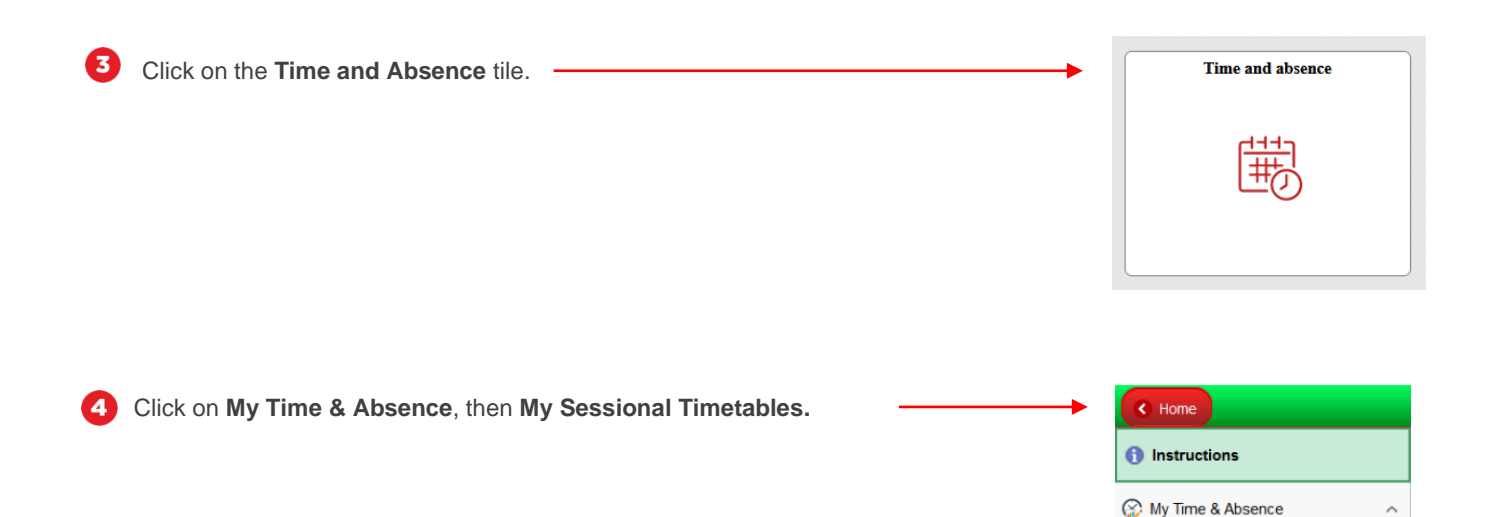

## **Step 2: View the Timetable**

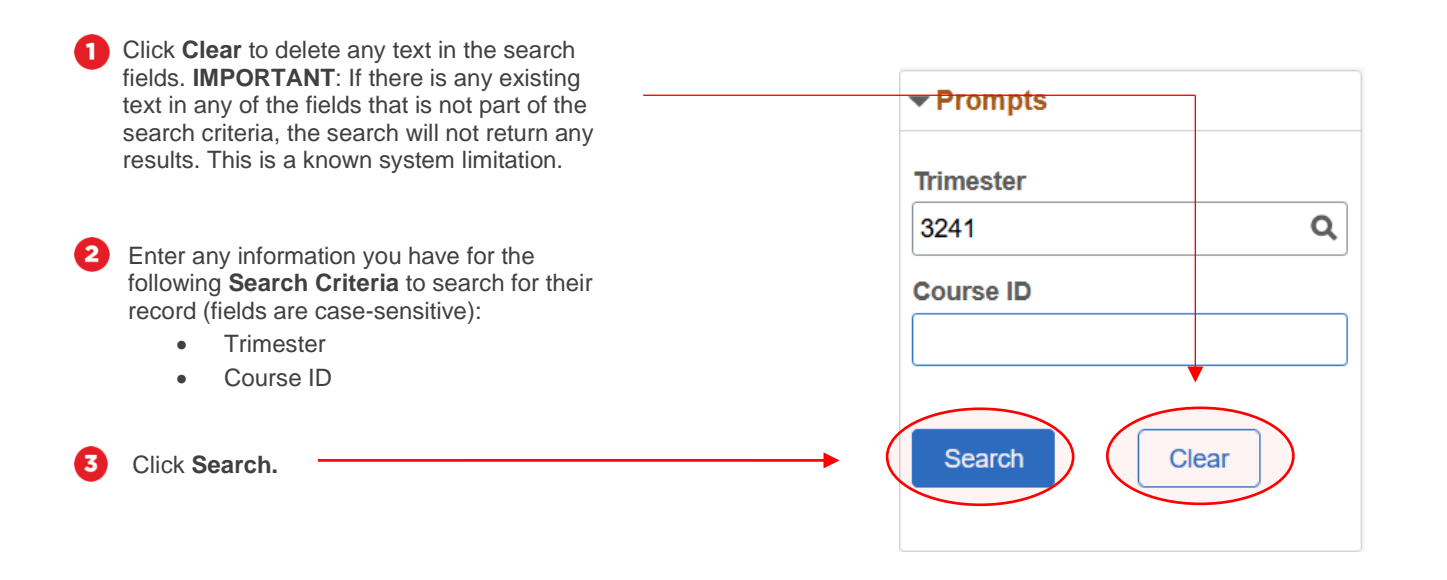

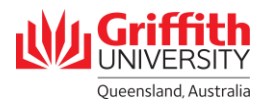

**My Sessional Schedules** My Sessional Timetables

My Absence / Leave

**&** Team Time & Absence

Enter Timesheet / Adhoc Claim

Sessional Activity Rate Descri

 $\boldsymbol{\Omega}$ Click on the **Employee ID**. The record will open in a new window.

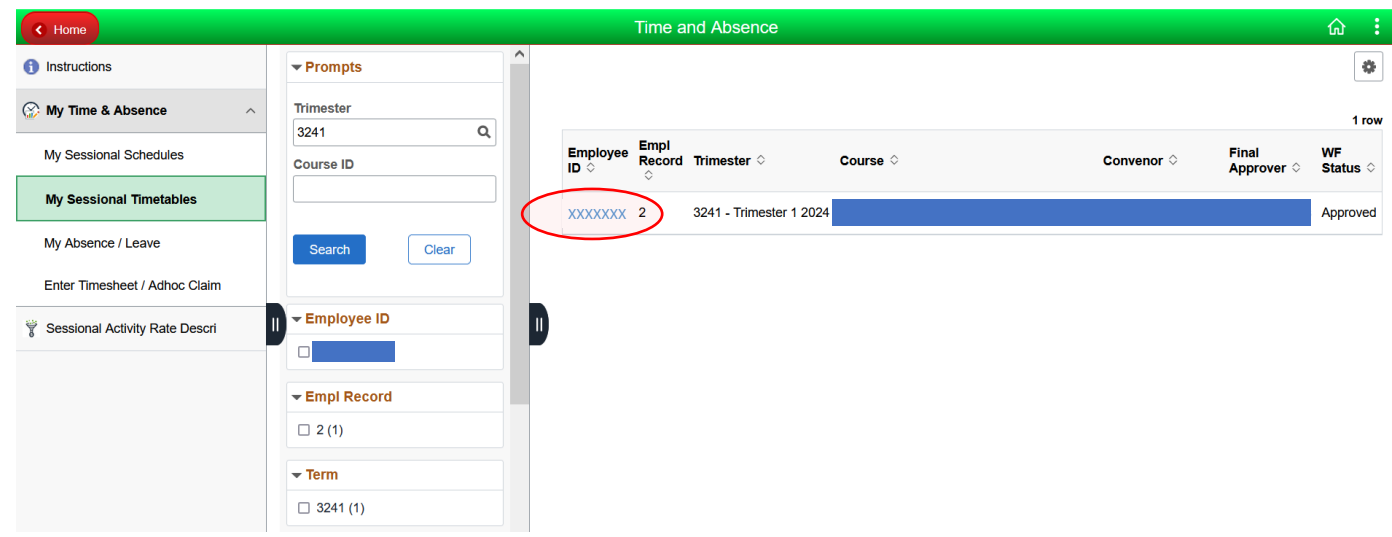

If you have multiple timetables, click on the **arrow buttons** to move to the relevant timetable.

The **Approval Status** of your timetable is displayed here.

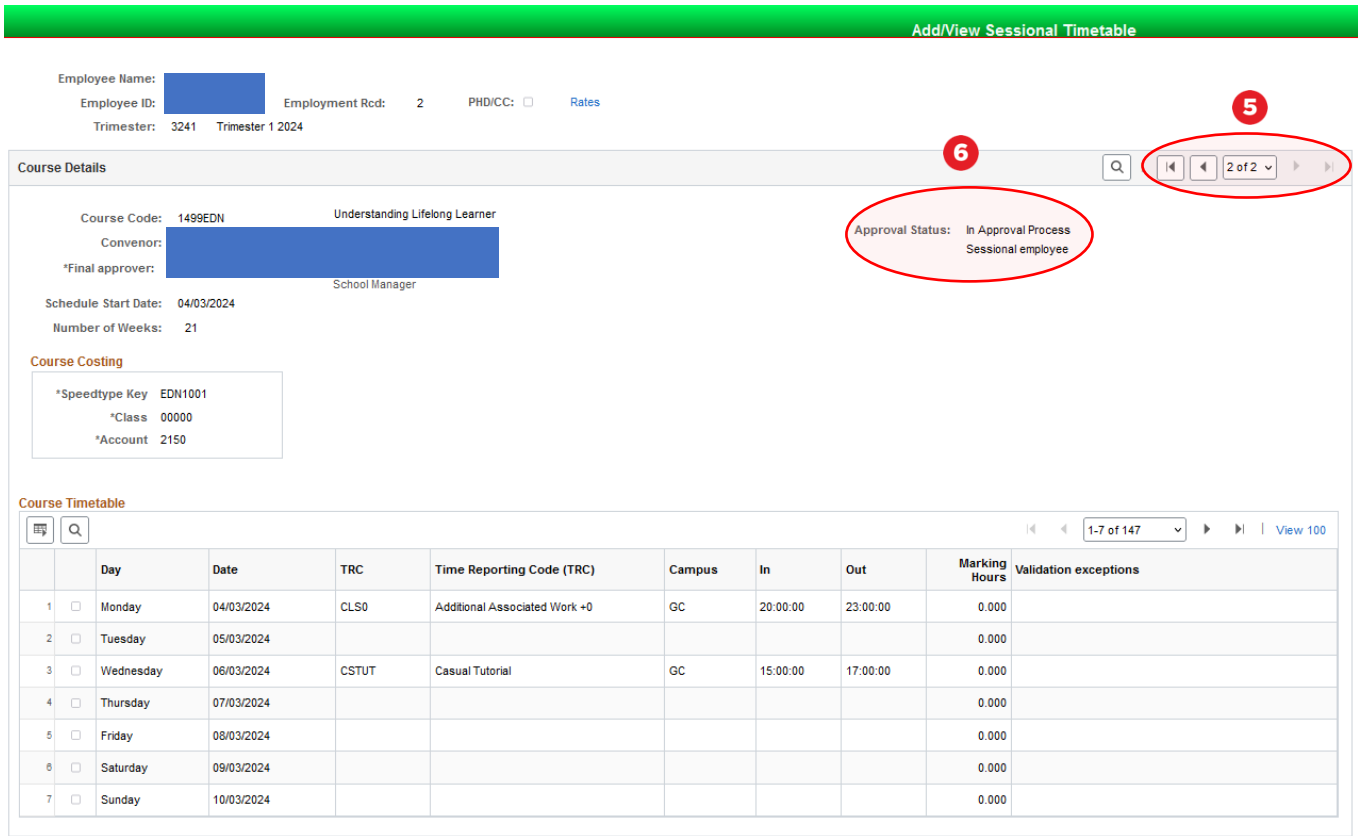

Total hours by reporting code

Total hours by course Total hours by course and reporting code

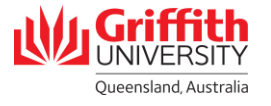

Click on **View 100** to will expand the timetable to display all entries in the timetable.

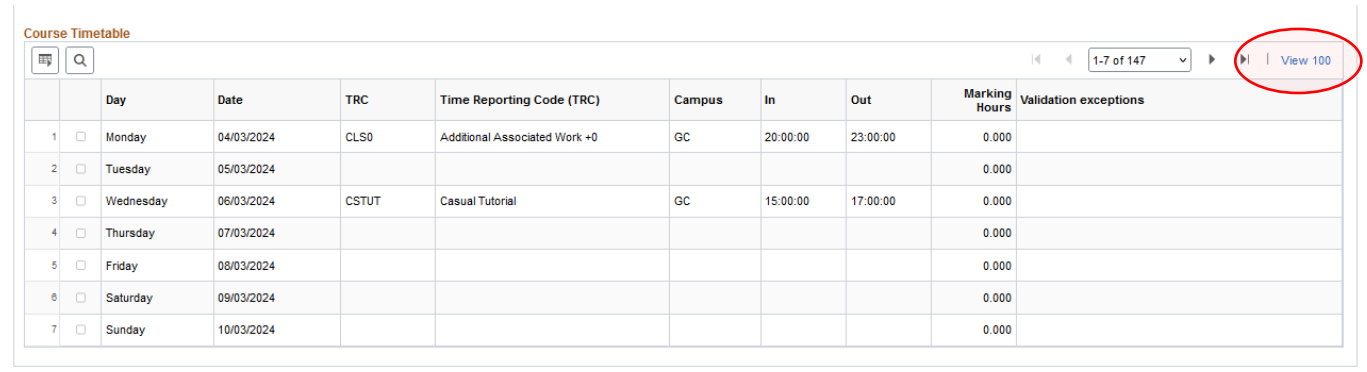

Total hours by reporting code Total hours by course Total hours by course and reporting code

0

If you have more than 100 rows in your timetable, click on the **arrow buttons** to view the relevant rows.

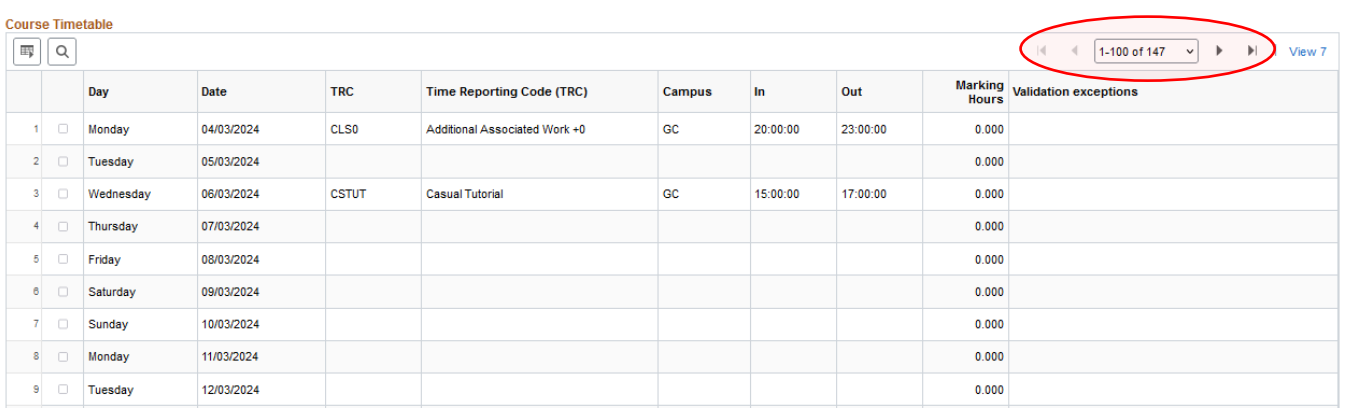